# **Matsutec GP-280 User Manual**

# **Foreword**

<span id="page-1-0"></span>Thank you for your choice of GP-280.

We would appreciate feedback from you to go further where we are achieving.

Please carefully read and follow the procedures and operation for best use of your unit.

The unit is used as an auxiliary navigation device. For safety reason, it is not recommended to use it as

the only navigation device.

The unit has built-in battery. Please don't put it in a fire or in a high temperature. It should be disposed of properly when discarded to avoid environmental pollution

Information in this manual is subject to change without notice. Please feel free to contact our support whenever you need.

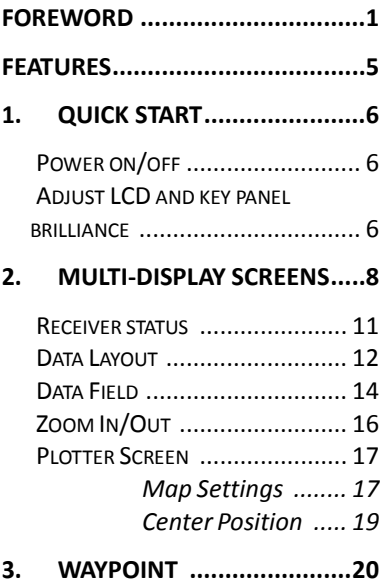

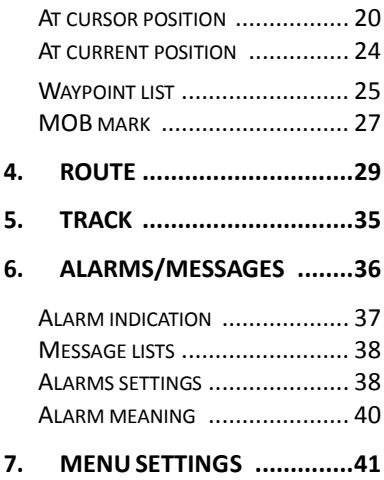

# **Features**

- <span id="page-5-0"></span>• 2.8" 240X320 color LCD
- Multi-display screen Plotter, Highway, Steering, Satellite, SOG meter, COG meter, and User data screen
- Visual and audio alarm Arrival, Anchor, XTE, SBAS, etc.
- Storage of 10,000 waypoints, 100 routes and 3,000 track points
- MOB mark

# <span id="page-6-1"></span><span id="page-6-0"></span>**1. Quick Start Power on/off**

Press and hold  $\mathbb U$  key to power on the unit. The unit beeps and starts up.

Press and bold  $\mathbb U$  key for three seconds to power off. The time remaining is counted down until power off.

# <span id="page-6-2"></span>**Adjust LCD and key panel brilliance**

Press  $\mathbb U$  key to show the brilliance window.

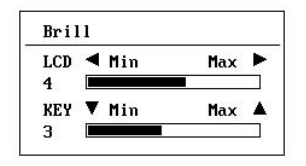

For LCD, press (b) key to loop over the brilliance or press  $\blacktriangleleft$  or  $\blacktriangleright$  key to increase or decrease the brilliance.

For key panel, press ▲ or ▼ key.

Press **ENT** key or **ESC** key to exit.

# <span id="page-8-0"></span>**2. Multi-display screens**

Main screens are shown as below.

Press **DISP** key to step through sequentially. Press **ESC** key to invert the sequence.

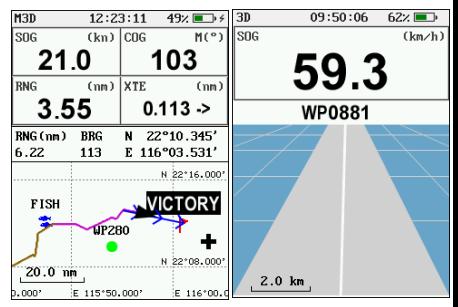

#### **Plotter Highway**

3D  $15:20:06$  622  $3D$  $09.20.06$   $49$ / $\blacksquare$ nnp  $\overline{\text{enc}}$  $(kn)$   $CRG$  $\overline{M(9)}$  $0.79$  $23<sub>0</sub>$ 134  $f_{nm}$ ) RRG  $\overline{M^{(0)}}$ **RNG** 134 P. 401 m **XTE**  $(mn)$  TTG  $127$   $128$ **00H 10M** 137  $< 0.151$ 32 **WP0850** E2  $210$  $18$ He inht 08 120 150  $\overline{p}$ **Steering Satellite**

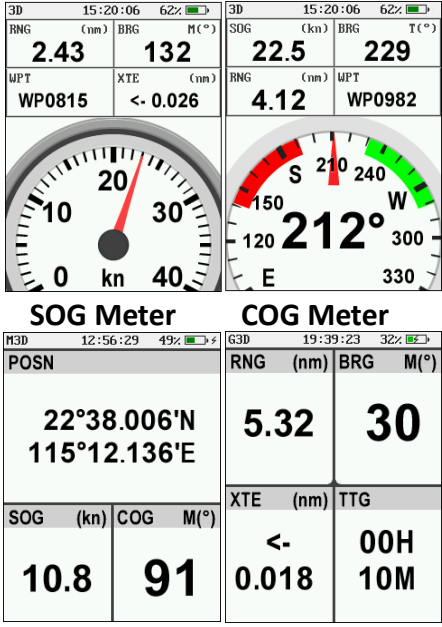

**User Data 1 User Data 2**

### <span id="page-11-0"></span>**Receiver status**

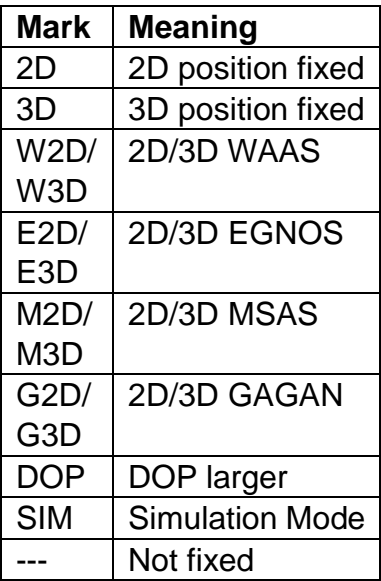

Receiver status is showed in the upper screen as 2D or 3D, with SBAS or not.

### <span id="page-12-0"></span>**Data Layout**

In most screens except Satellite screen, data layout and data field could be changed as you like.

Press **MENU** key to pop up the menu.

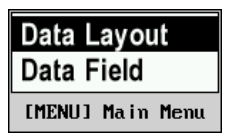

Press **ENT** key to open the layout menu.

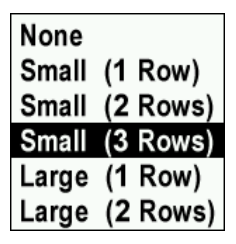

#### Data Layout in most screens

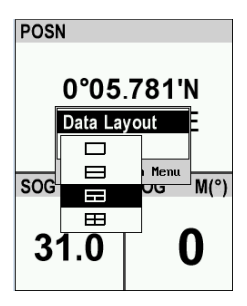

#### Data Layout in User Data

### <span id="page-14-0"></span>**Data Field**

Select menu item **Data Field** and then press **ENT**  key. Then a data field is focused.

Use arrow key ▲,▼,◀ ,

▶ to move the focus to a data field, and press **ENT** key to open the data list. Select from the data list what you would like to show in the data filed or press **ESC** key to exit.

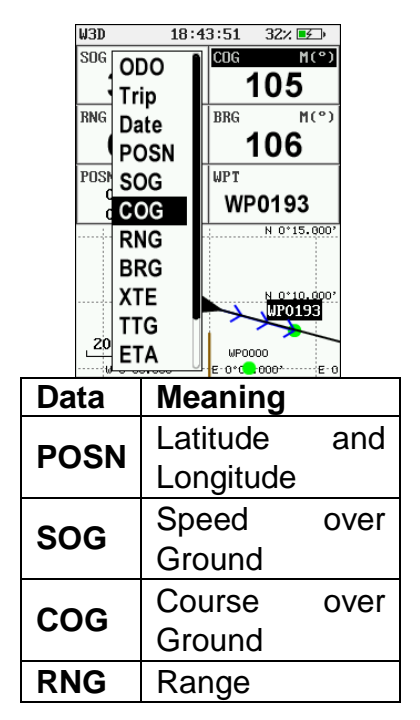

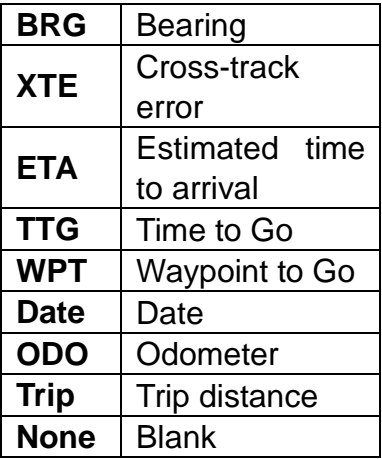

# <span id="page-16-0"></span>**Zoom In/Out** Press **IN** or **OUT** Key to zoom in or zoom out.

### Zoom scale is available among **0.02 nm ~ 320 nm**  in **Plotter** screen and among **0.2 nm ~ 16 nm** in **Highway** screen.

# <span id="page-17-0"></span>**Plotter Screen**

In Plotter screen, waypoint mark, route line, and track trails are displayed under default settings. It can be set to your preference.

# **Map Settings**

<span id="page-17-1"></span>Press MENU key to pop up the menu and select item

Setup Map.

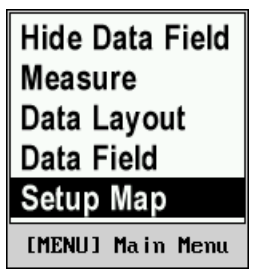

The name text of Goto or un-Goto waypoint could be set to show or not respectively, and also the text size.

Track log could be set to show or not too.

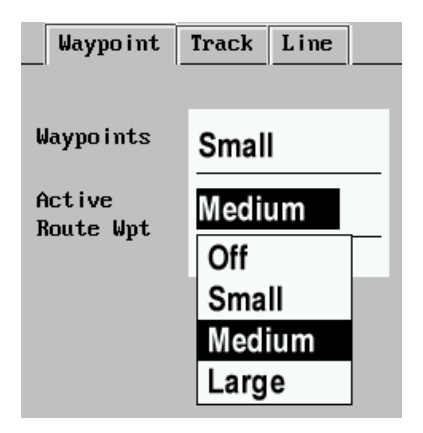

# **Center Position**

<span id="page-19-0"></span>Normally when travels off the plotter screen, it will automatically return back to the center of the screen.

### When cursor is shown, it won't center automatically.

Press and hold **ENT** key to return back to the center.

# <span id="page-20-0"></span>**3. Waypoint**

Waypoint could be accessed by 4 conditions: at cursor position, at current position, through the waypoints list and at the MOB position.

# <span id="page-20-1"></span>**At cursor position** In **Plotter** screen, use arrow key ▲,▼,◀ ,▶

 $20$ 

### to

move the cursor to a place that you want to lay a waypoint, and press **ENT**  key to add a new waypoint at the cursor position.

A waypoint is created with default properties. The properties of name, icon, color, position and comment could be modified by **Edit**  operation.

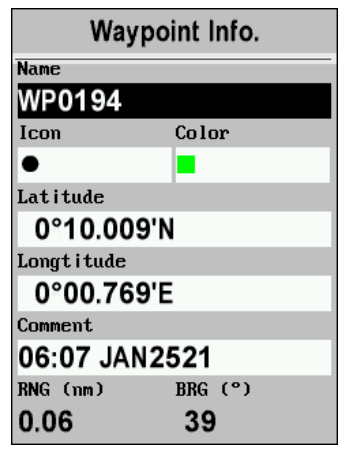

#### **Waypoint Info. Screen**

When you move cursor to an existed waypoint in **Plotter** screen, and press **ENT** key, then a menu will

### for further access to the waypoint, such as, set as **Goto** or **Cancel Goto**, **Edit**, **Move, Delete**.

In **Plotter** screen, **Delete**  is disabled when a waypoint is set as a destination.

1. When a waypoint is not set as a destination

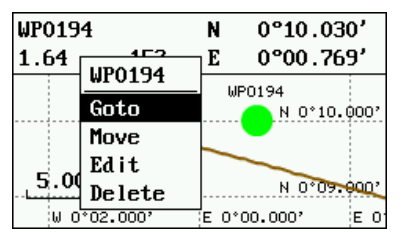

#### 2. When a waypoint is set as a destination

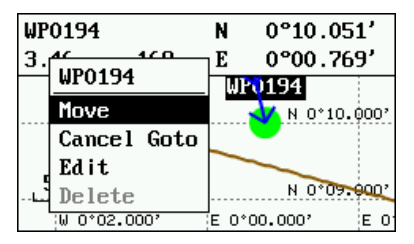

# <span id="page-25-0"></span>**At current position**

### When location is fixed, press **WPT** key in any screen to enter a waypoint at current position and the **Waypoint Info. Screen**

# <span id="page-26-0"></span>will be opened. **Waypoint list**

Press **MENU** key to show the main menu, and select item **Waypoints** to list the waypoints **by Name** or **by Range** from current position.

Press  $\triangle$  or  $\blacktriangledown$  key to focus a line in the list, and press**ENT** key, then

1. When **[New]** line is selected, a waypoint of current position is added to the list and **Waypoint Info. Screen** is opened.

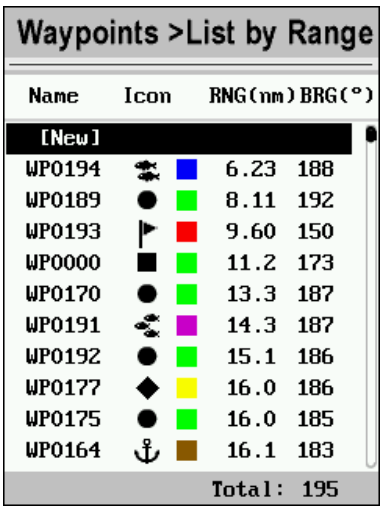

2. When a waypoint line is selected, a menu is pop up for further operation.

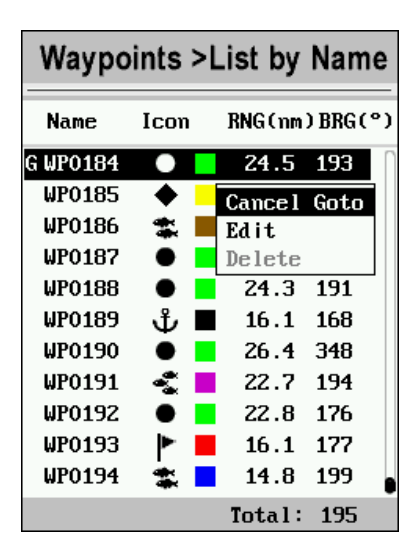

#### <span id="page-28-0"></span>**MOB mark**

Press and hold **WPT** key to enter a MOB mark.

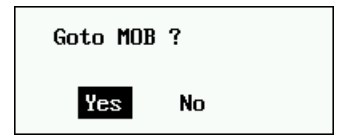

MOB position will be set as a Goto destination automatically when a MOB mark is entered.

Only one **MOB** mark is available. Each time the **MOB** mark is entered, the previous **MOB** mark and its position data are overwritten.

# <span id="page-30-0"></span>**4. Route**

Press **MENU** key to show the main menu, and select item **Routes** to list the route **by Name** or **by Range**.

**Create New Route** Press  $\triangle$  or  $\blacktriangledown$  key  $t_0$ 

focus **[New]** line in the list, and press **ENT** key, then a new route will be created and **Route Info. Screen** is opened for waypoints management in this route.

### Routes > List by Name

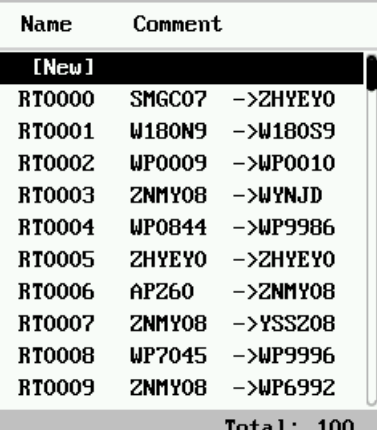

#### **Route Operation** Press ▲ or ▼ key in the

#### route list Screen to focus a

route line in the list, and press **ENT** key, a menu is opened for further operation, such as set the route as a **Goto**  destination **Forward** or **Reverse**, **Edit**, **Delete**, or **Cancel Route**.

A destination route could not be deleted until **Cancel Route**.

When **Edit** is selected, **Route Info. Screen** is opened for route management.

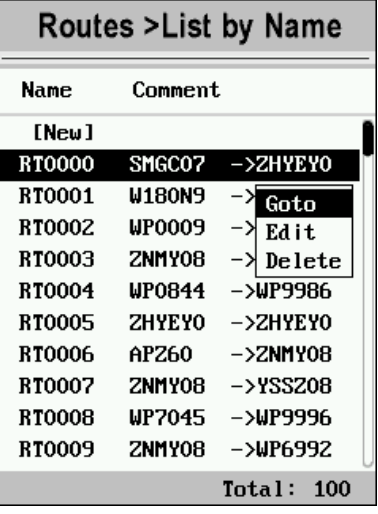

#### Cancel Route

Edit Delete

Forward Reverse

# **Manage waypoints in a Route**

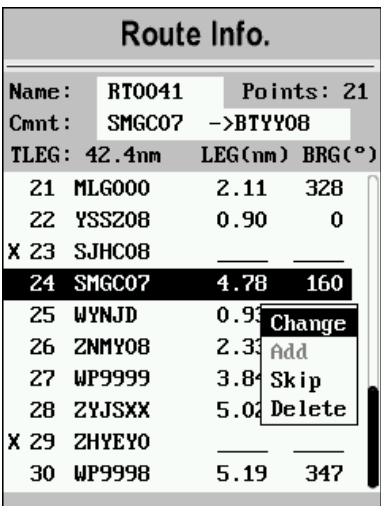

#### **Route Info. Screen**

Inthe**Route Info.Screen**, press  $\triangle$  or  $\blacktriangledown$  key to move the focus to the waypoint that you want to

manage and then press **ENT** key to pop up a menu for further operation, such as **Add**, **Change**, **Skip**, **Skip Off** or **Delete**.

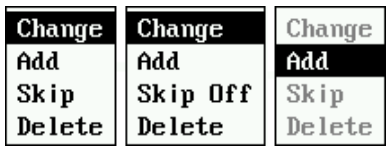

Up to 30 waypoints could be added in a route.

Waypoints to **Add** or **Change** could be sorted alphabetically

# <span id="page-37-0"></span>or by distance. **5. Track**

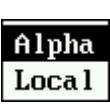

Track points are recorded at an interval of distance or according to display range. The record interval and color could be set from the MENU.

Press **MENU** key and select **Settings**. Use arrow key  $\triangleleft$  or  $\triangleright$  to open the **Track** page.

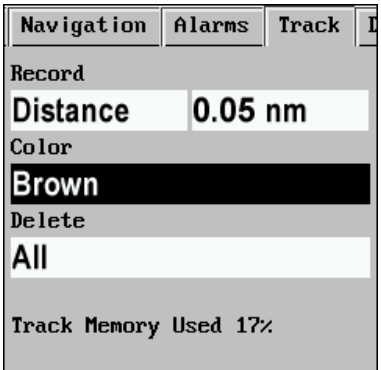

# <span id="page-38-0"></span>When the track memory becomes full, the oldest track point is erased to make space for the latest. The tracks can be deleted collectively or by color. **6. Alarms/Messages**

# <span id="page-39-0"></span>**Alarm indication**

When an alarm setting is violated, the buzzer sounds and the name of the offending alarm and the alarm icon appear on the screen.

# XTE ALARM! SPEED ALARM!

You can silence the buzzer and remove the alarm name indication by pressing any key. The alarm icon remains on the

screen until the reason for the alarm is cleared.

### <span id="page-40-0"></span>**Message lists**

Entering the **Messages**  page of the main **MENU**, you can browse all the alarm messages at

present.

#### **Messages**

**XTE ALARM! SPEED ALARM!** 

# <span id="page-40-1"></span>**Alarms settings**

### Press **MENU** key and select **Settings**. Use arrow key to open the **Alarms**.

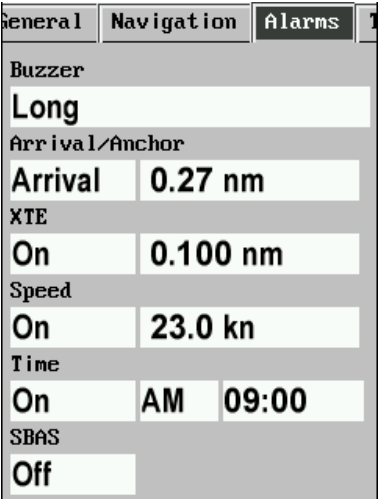

# <span id="page-42-0"></span>**Alarm meaning**

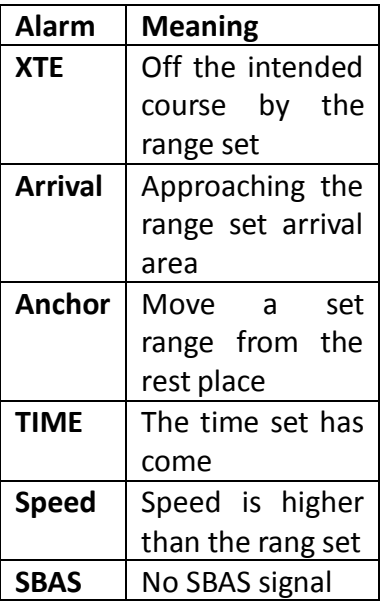

# <span id="page-43-0"></span>**7. Menu Settings**

A concise menu is offered to customize a variety of settings.

The following is the **MENU Settings** diagram for your reference.

# **Menu Settings**

#### **General**

-Key Beep (On, Off) -Language (English) Units (nm, km, sm) - Time Offset  $(-14:00 - +14:00)$ - Time Display (12 Hour, 24 Hour) Date Display (MM/DD/YY or DD/MM/YY) Backlight Time Out (Stays on / 15s / 30s / 1 Minute)

#### **Navigation**

Position Format (xx.xx', xx'xx.x'', xx.xxxx) COG / BRG ref. (Mag., True) **Magnetic Variation** (Auto, manual) TTG/ETA SPD (Auto, manual) Smooth Position (0 to 999 s, 0 s) Smooth SOG/COG (0 to 9999s, 5 s)

#### **Alarms**

Buzzer (Long, Short, Continuous) - Arrival / Anchor (Off, Arrival, Anchor) - XTF (Auto, manual) Speed (Auto, manual) Time (On, Off) SBAS (On, Off)

#### **Track**

### Record (Off, Distance, Auto) Color (Red, Blue, etc.) Delete (All, By Color)

# **Delete** All Waypoints (On, Off) All Routes (On, Off)

#### **Reset**

# - Trip (On, Off) GPS (Off, Hot, Cold) Menu settings (On, Off) Factory Reset (On, Off)

#### **Simulate**

- Mode (On, Off)
- Speed (Off, Hot, Cold)
	- Course (On, Off)
- Latitude
	- Longitude

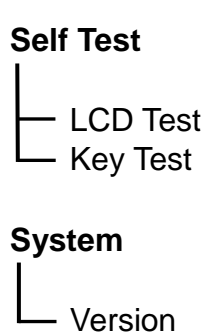